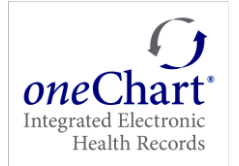

**8X8 Video Meetings Instructions for Families** 

These instructions are intended for family members to follow in order to gain access to 8X8 Video Meetings so that they can communicate with patients in the hospital.

#### **This is How it Works:**

The Family member must have a Smartphone, either an iPhone or Android. They also must have access to add Apps. Note: An Android phone was used to gather the screenshots below.

Family members may share the meeting link with other family members who may be appropriate to join the call.

1. Start in your Apps store.

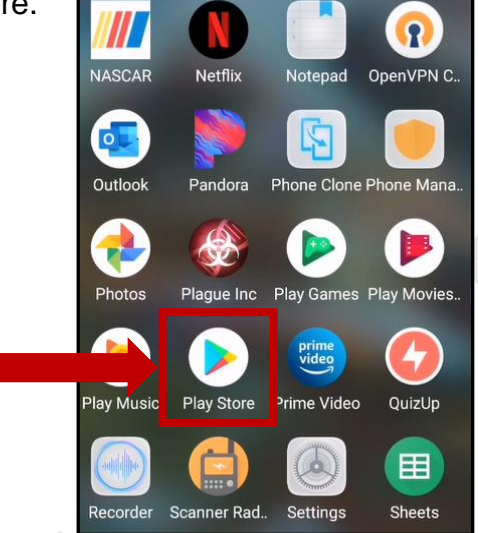

2. Search for **8x8 Meet** and select **8x8 Meet**. 3. **Select** and **Install 8X8 Meet**.

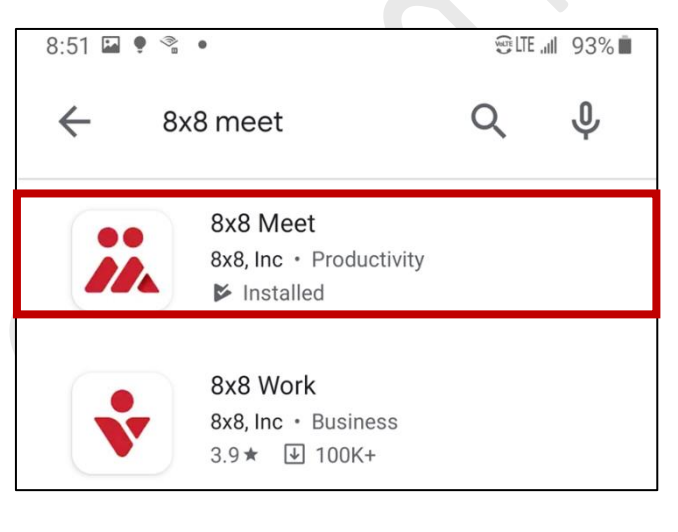

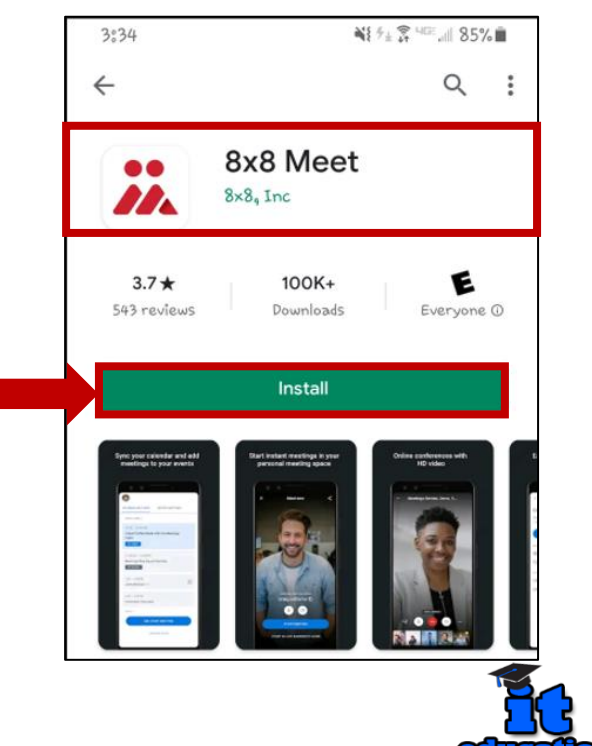

### **Beaumont**

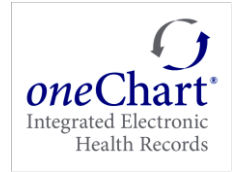

# **8X8 Video Meetings Instructions** for Families

4. **Open** the App.

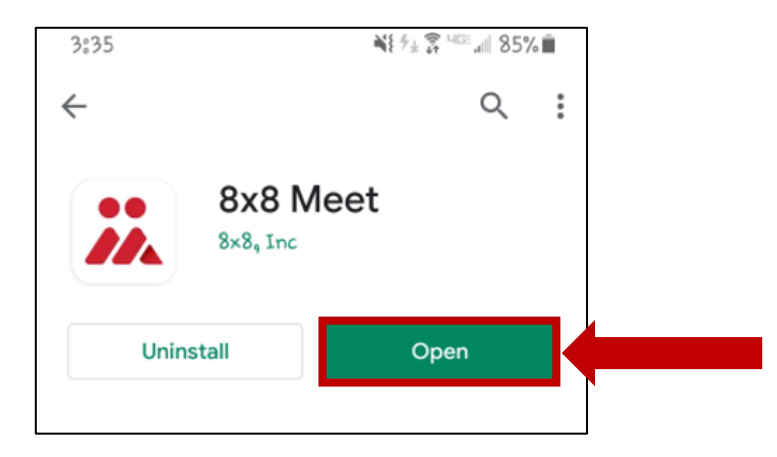

5. To start the meeting, tap **JOIN/START MEETING AS GUEST**. (Families do not need to **Sign up for free**).

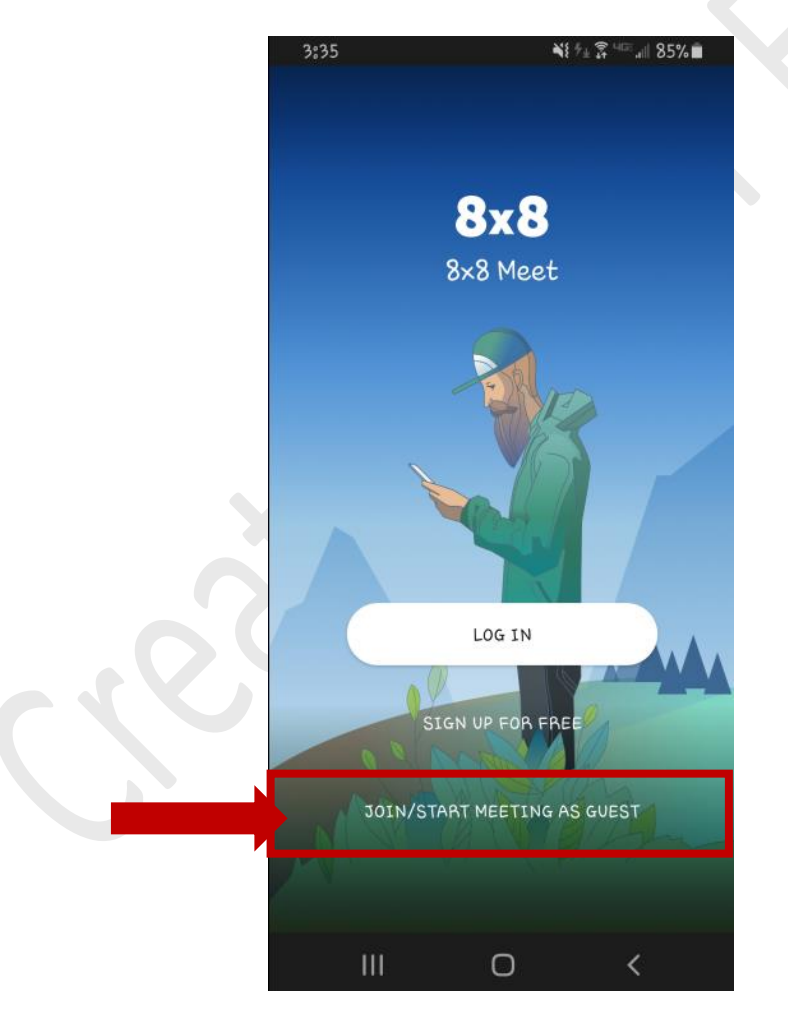

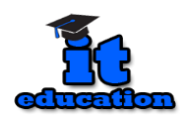

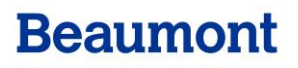

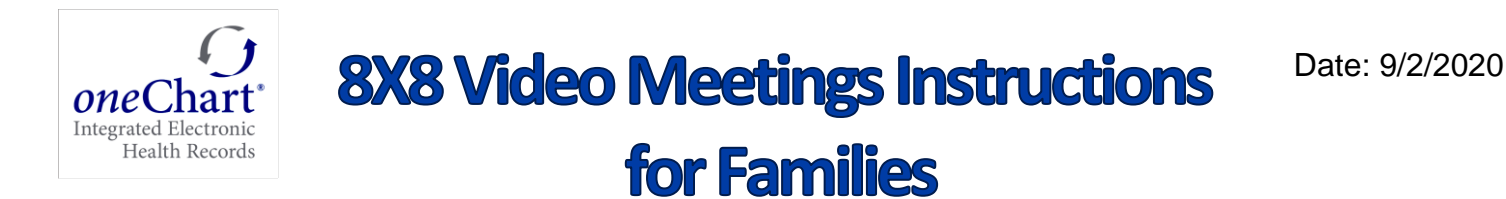

6. Enter a unique Name for your meeting (case sensitive) that was relayed by your family member.

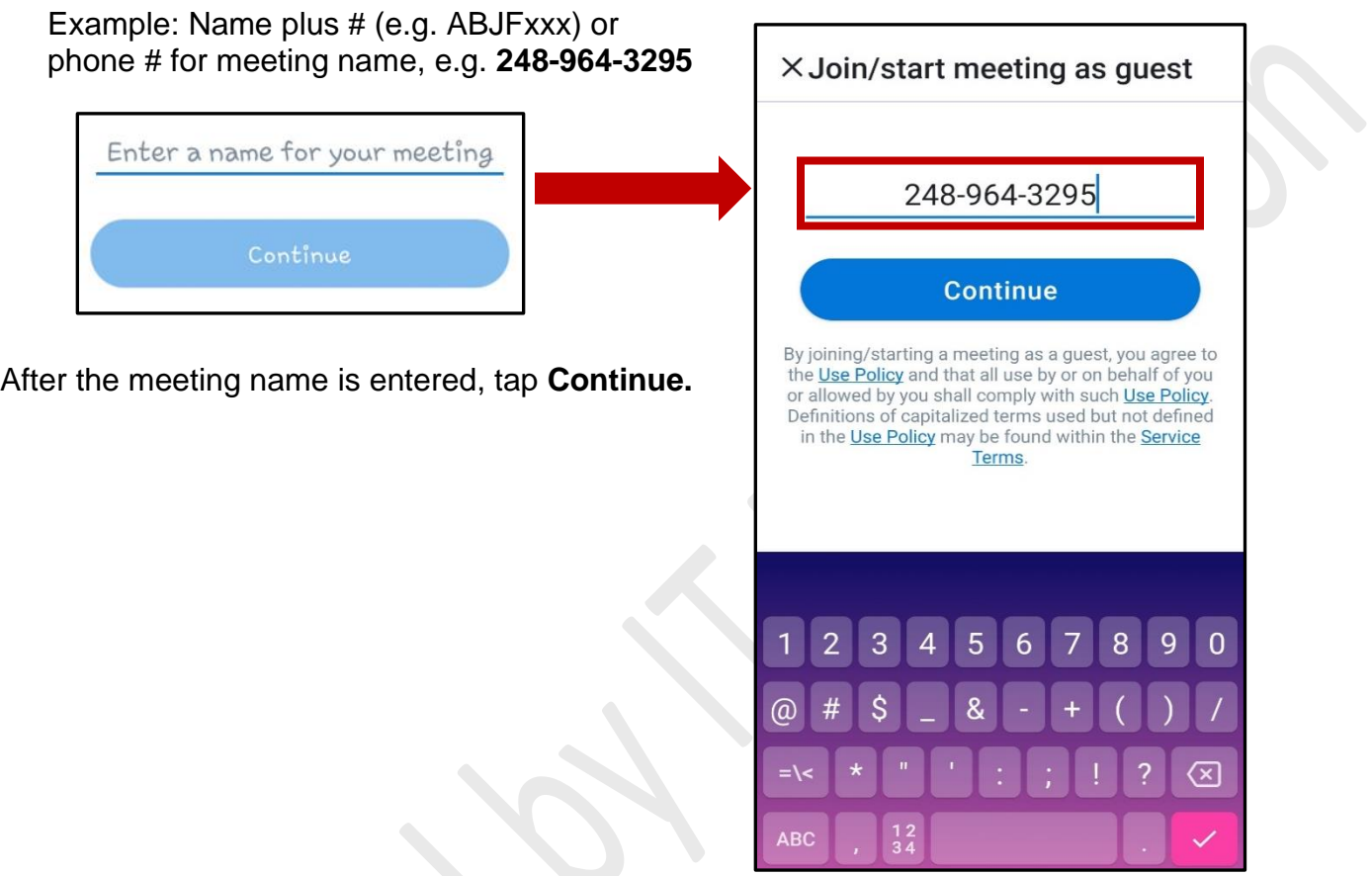

7. The next screen will appear asking for permission to record audio or video. Tap **Allow.**

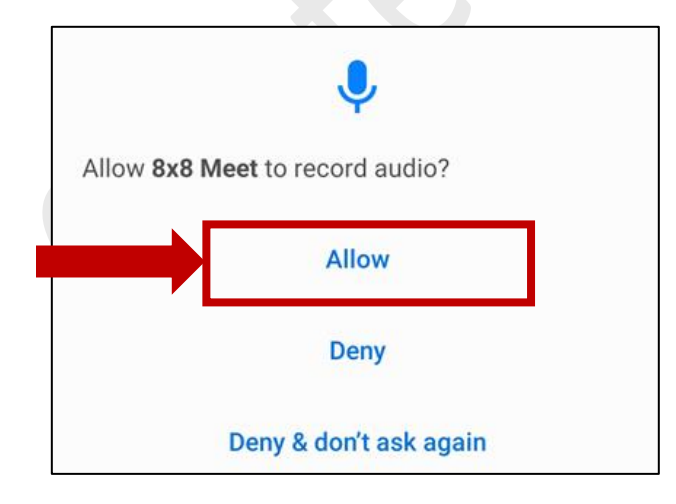

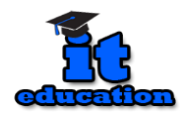

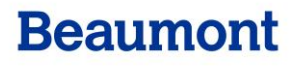

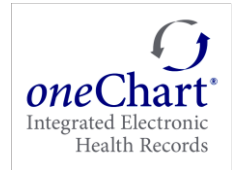

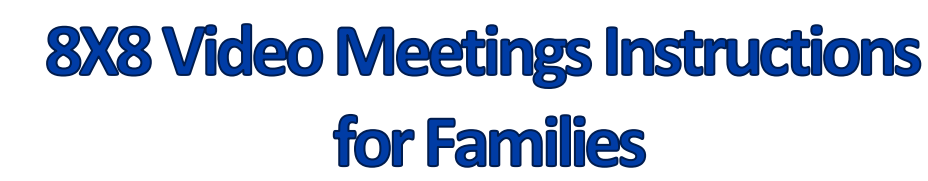

XJoin/start meeting as guest

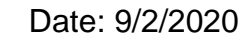

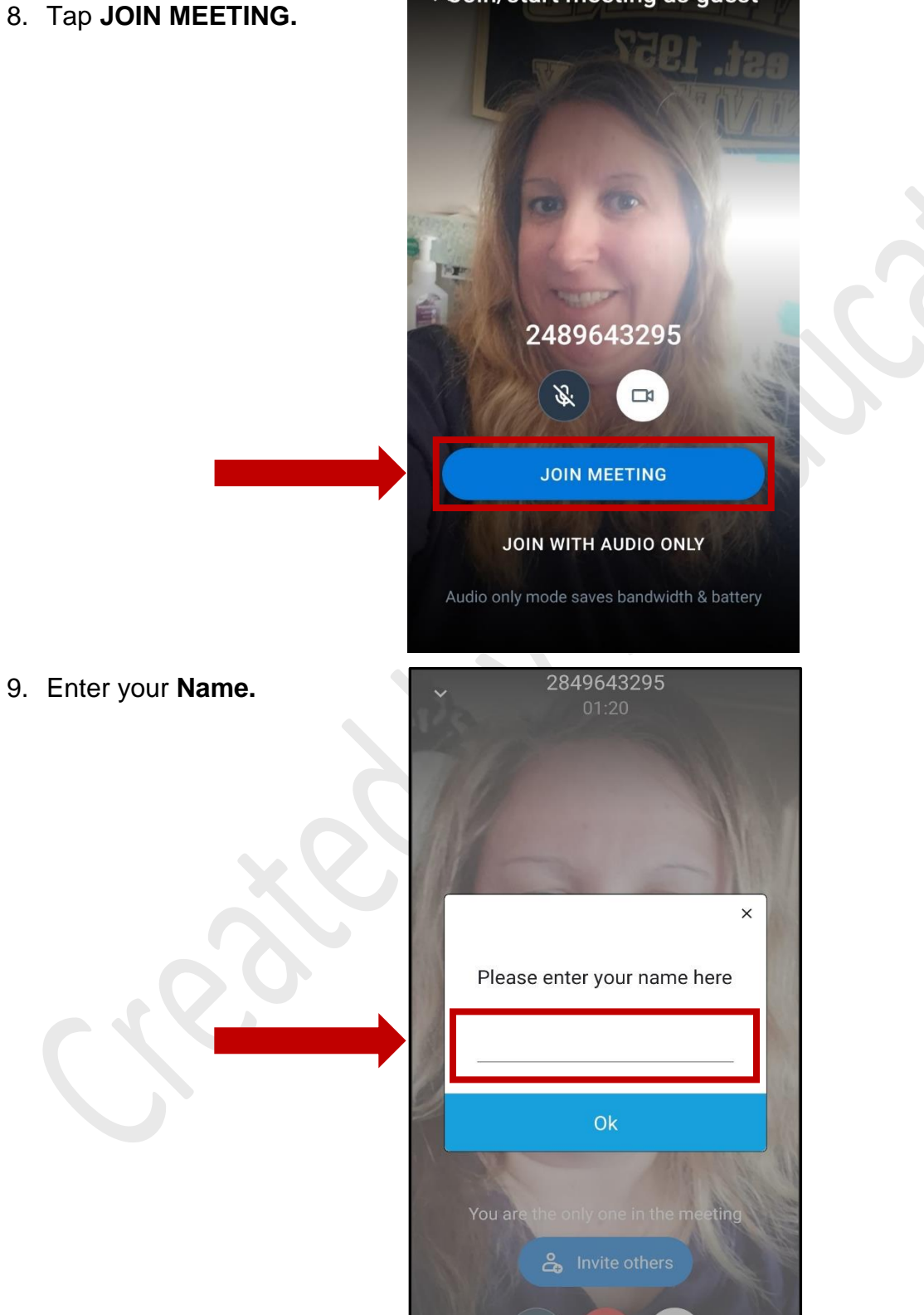

 $\circ$ 

 $\square$ 

 $\Box$ 

 $\overline{\mathbf{u}}$ 

**Beaumont** 

罗

 $\triangleleft$ 

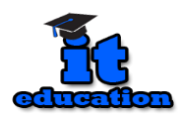

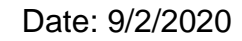

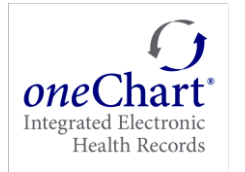

## **8X8 Video Meetings Instructions for Families**

10.Tapping **Invite others**, will allow you to have others on the call.

#### **Important:**

11.Tap the **Red phone** button to hang up.

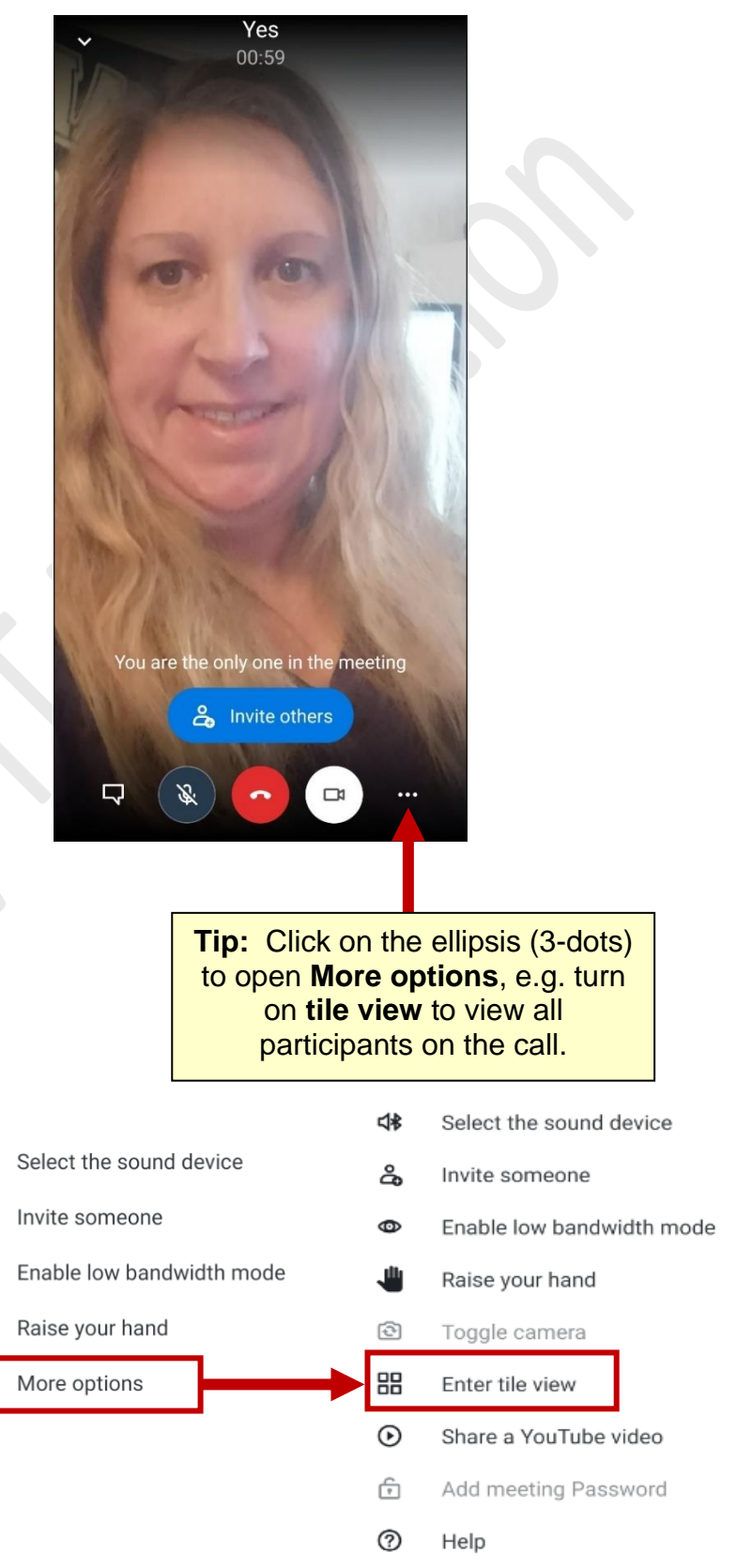

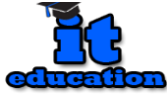

### **Beaumont**

₫\$

డి

 $\bullet$ 

 $\equiv$